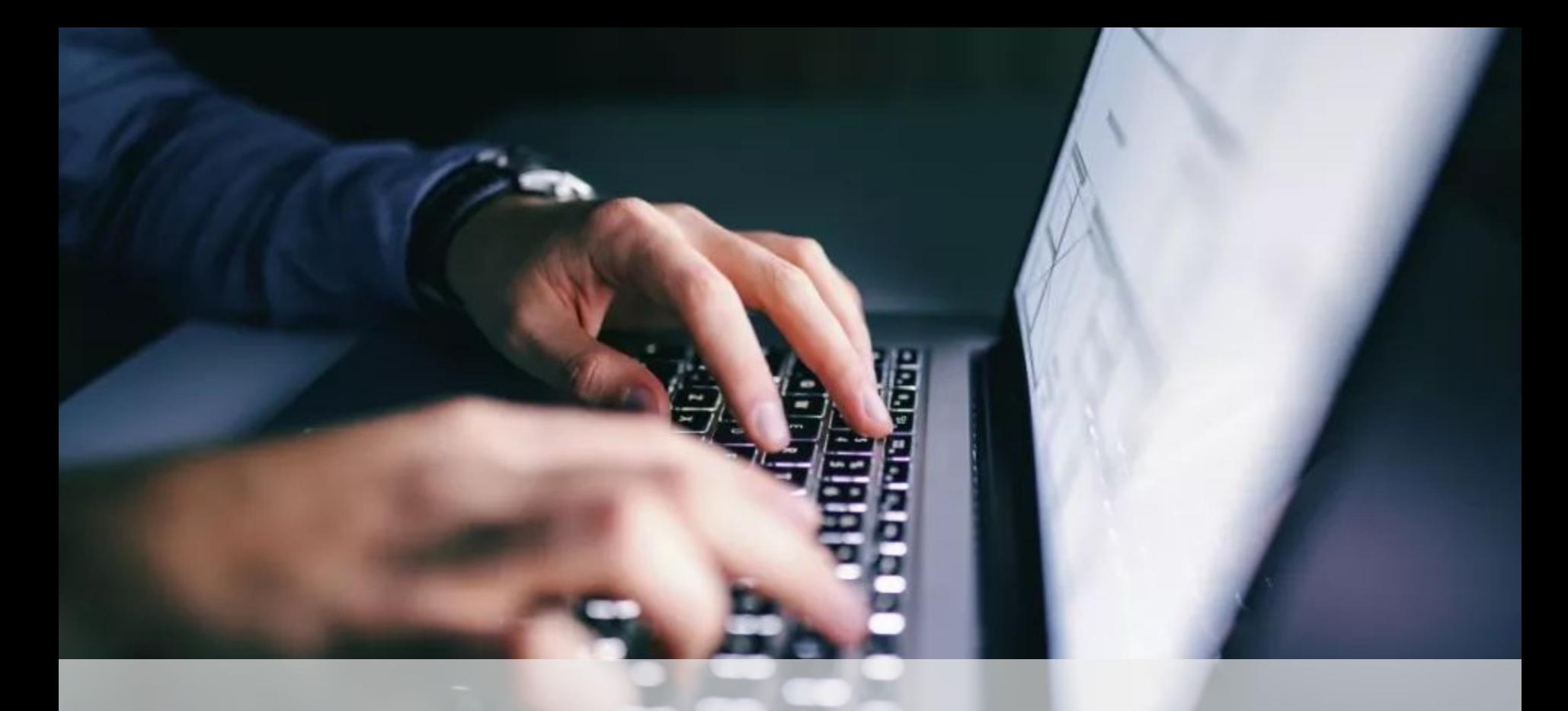

# **คูมือการใชงานเว็บไซตลงทะเบียนรานคาถุงเงิน**

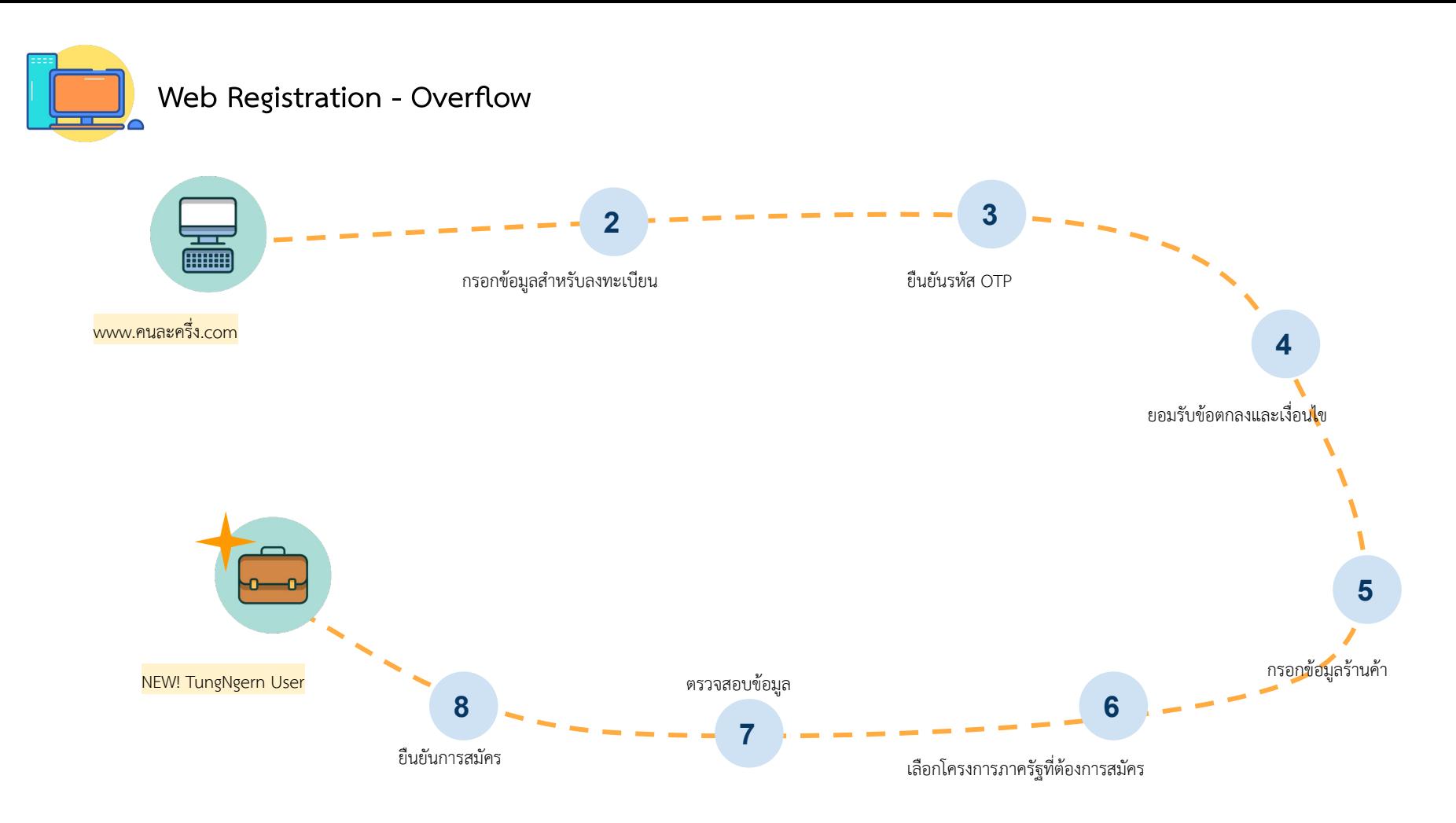

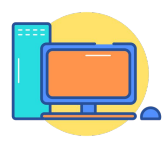

#### **Web Registration - Instruction**

- 1 เขาเü็บไซตดüย url >> www.คนละครึ่ง.com
- กรอกข้อมูลสำหรับลงทะเบียน
- กรอกรหัส OTP เพื่อยืนยันการลงทะเบียน
- 4 ยินยอม รับทราบ และยอมรับขอตกลงและเงื่อนไข
- 
- 5 กรอกข้อมูลร้านค้า (สำหรับร้านค้าถุงเงินที่ลงทะเบียนใหม่) / กรอกข้อมูลเพิ่มเติม (สำหรับร้านค้าถุงเงินเดิม)
	- เลือกโครงการภาครัฐที่ต้องการสมัคร
	- ตรวจสอบข้อมูลและยืนยันการสมัคร

#### **Web Registration - เขาเว็บไซตดวย url >> www.คนละครึ่ง.com**

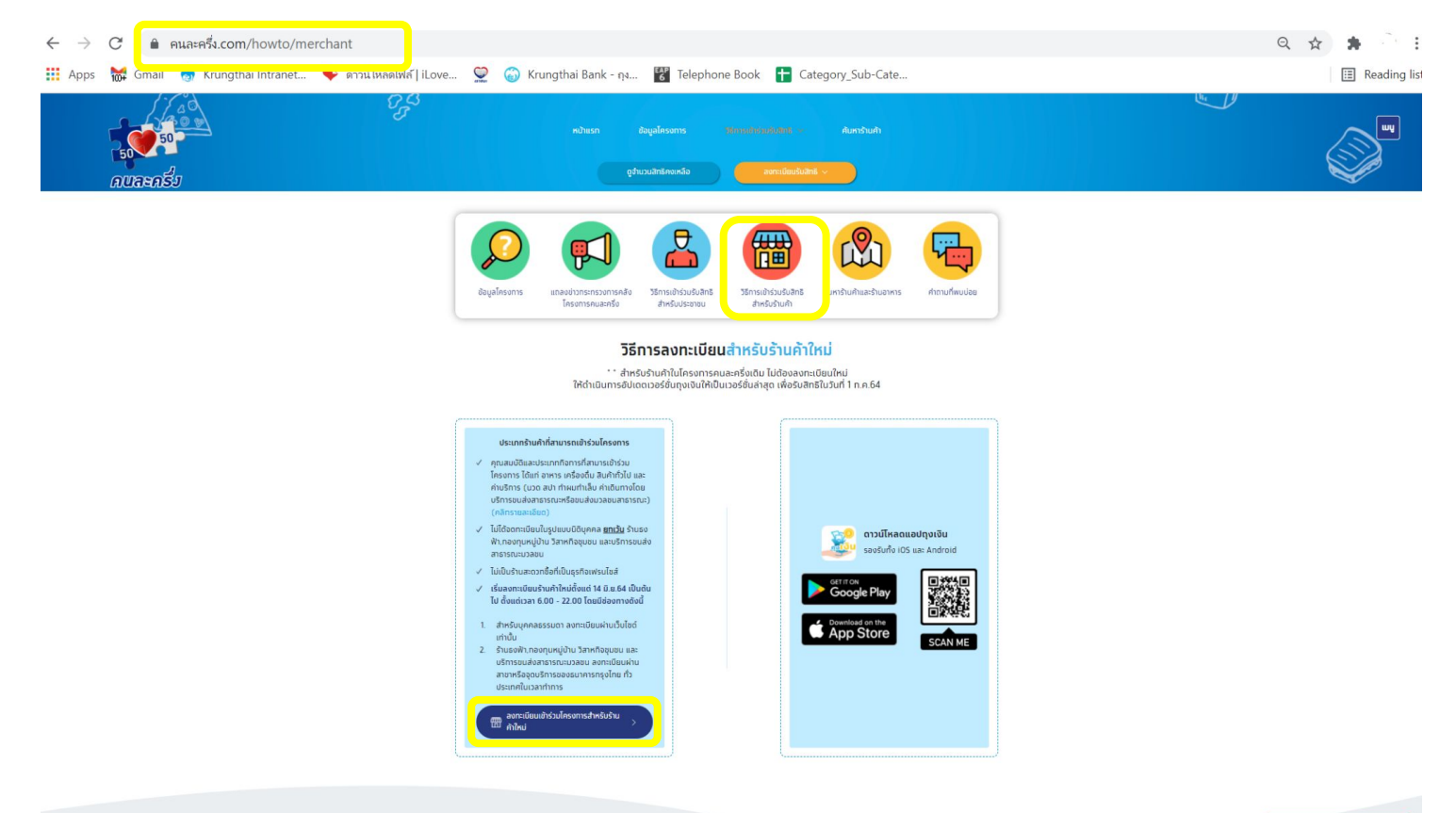

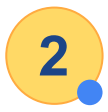

#### 2 **Web Registration - กรอกข้อมูลสำหรับลงทะเบียน**

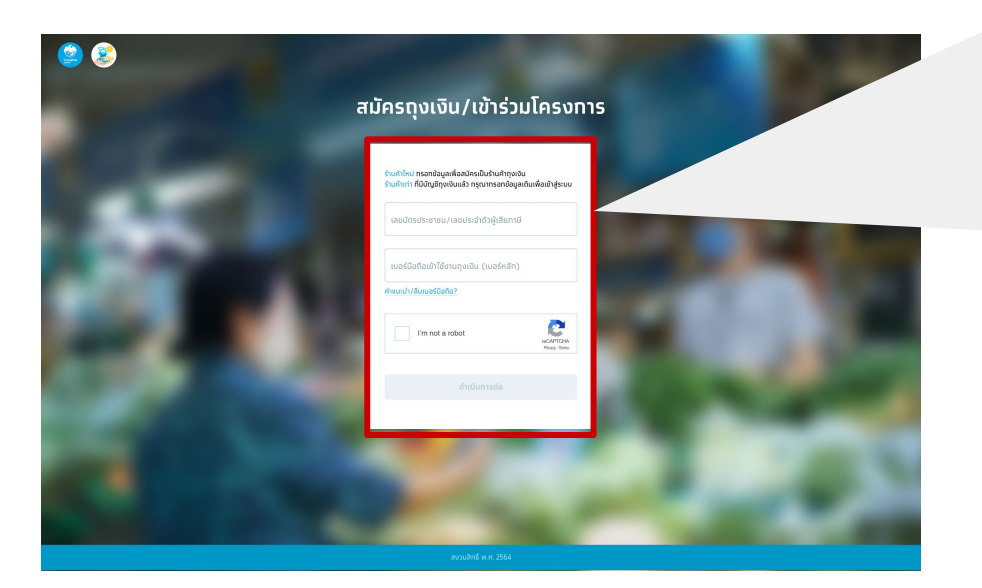

**ร้านค้าใหม่** : กรอกเลขบัตรประชาชน/เลขประจำตัวผู้เสียภาษี และเบอร์โทรศัพท์มือถือ (เบอร์หลัก) สำหรับที่จะใช้ log in เข้าแอปฯ ้ร้านค้าใหม่ ทรอทข้อมูลเพื่อสมัครเป็นร้านค้าทุงเงิน ้ร้านค้าเท่า ที่มีบัญชีทุงเงินแล้ว ทรุณาทรอทข้อมูลเดิมเพื่อเข้าสู่ระบบ

เลขบัตรประชาชน/เลขประจำตัวผู้เสียภาษี 1-234-5677-546-7

เบอร์มือทือเข้าใช้งานทุงเงิน (เบอร์หลัท) 089-123-4567

คาแนะนา/ สมเบอรมอตอ?

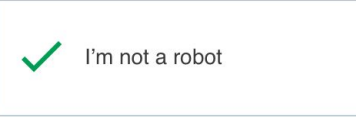

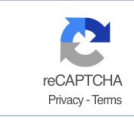

้ดำเนินทารต่อ

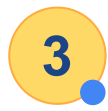

#### **Web Registration - กรอกรĀัÿ OTP เพื่อยืนยันการลงทะเบียน**

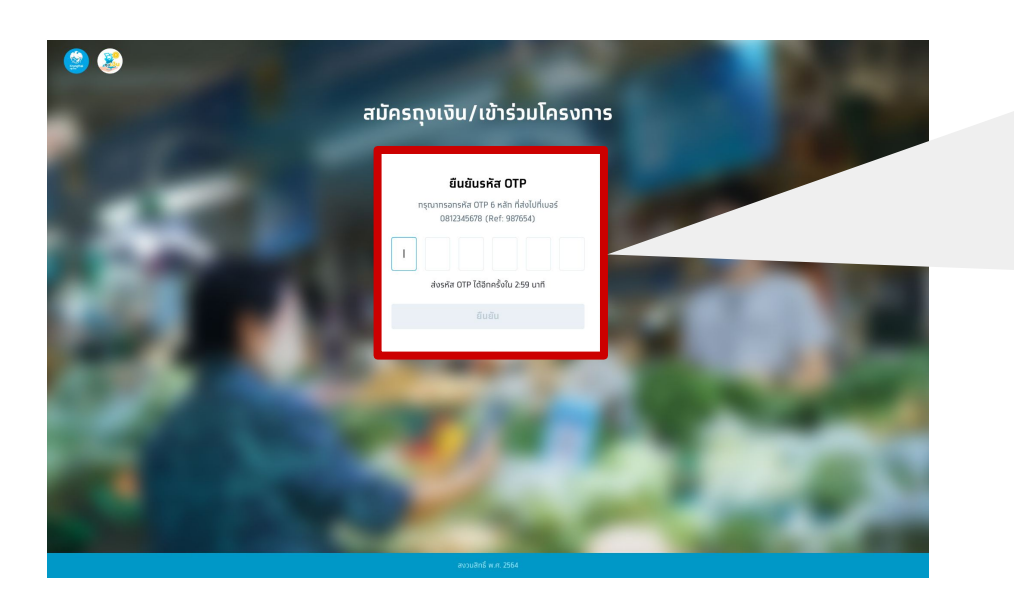

#### **รĀัÿ OTP** มีอายุ 3 นาที และขอรĀัÿ OTP ไดไมเกิน 5 ครั้ง/üัน และใส่ OTP ผิดได้ไม่เกิน 3 ครั้งต่อการขอรหัส 1 ครั้ง

#### ยืนยันรหัส OTP

ทรุณาทรอทรหัส OTP 6 หลัก ที่ส่งไปที่เบอร์ 0812345678 (Ref: 987654)

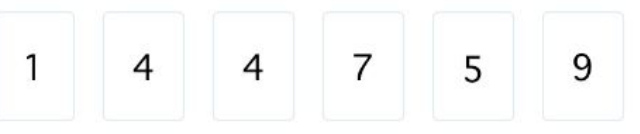

ส่งรหัส OTP ได้อีกครั้งใน 1:24 นาที

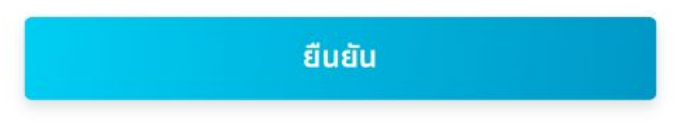

#### **4 Web Registration - ยินยอม รับทราบ และยอมรับขอตกลงและเงื่อนไข**

#### ้หลักเกณฑ์ เงื่อนไข และความยินยอม

ข้าพเจ้า ขอแสดงเจตนายินยอม ไว้ให้แท่ธนาคารทรงไทย จำทัด (มหาชน) ("ธนาคาร") เพื่อให้ธนาคารดำเนินทารพิสจน์ด้วตนของข้าพเจ้า สำหรับทารสมัครใช้บริทาร บนแอปพลิเคชัน Krungthai NEXT ทับธนาคาร ซึ่งรวมทั้งทารให้ธนาคารเท็บรวบรวบ ใช้และเปิดเผยข้อมูลส่วนบุคคลของข้าพเจ้า ได้แท่ ศาสนาและเชื้อชาติที่ระบบนเอทสารยืนยันตัวตนของราชทาร และข้อมูล ชีวภาพ (ข้อมลภาพถ่ายจำลองใบหน้า) รวมถึงข้อมลส่วนบคคลอื่นที่จำเป็น เพื่อทารพิสจน์ตัวตนของข้าพเจ้า โดยธนาคาร บริษัทในเครือ พันธนิตรทางธรทิจของธนาคารและสมาชิทของระบบทาร พิสูจน์และยืนยันตัวตนทางดิจิทัล และยินยอมให้ธนาคารใช้และเปิดเผยข้อมลส่วนบคคลของข้าพเจ้าที่ข้าพเจ้าให้ไว้แท่ธนาคาร เพื่อใช้ในทารพิสูจน์ตัวตนสำหรับบริทารของสมาชิทของระบบทาร พิสจน์และยืนยันตัวตนทางดิจิทัล ข้าพเจ้าได้อ่านและเข้าใจรายละเอียดทารขอความยินยอมข้างต้นตามที่ระบในนโยบายความเป็นส่วนด้วของธนาคาร ตามที่ปราทภใน https:// www.krungthai.com/th/content/privacy-policy แล้ว

ข้าพเจ้าในฐานะผู้ใช้บริการแอปพลิเคชัน Krungthai NEXT ตกลงยินยอมให้บริษัทผู้ให้บริการเครือข่ายโทรศัพท์มือถือที่ข้าพเจ้าใช้ในการทำธุรกรรมผ่านแอปพลิเคชันนี้ เปิดเผยเลขหมาย โทรคมนาคมของข้าพเจ้าให้แท่บริษัท ธนาคารทรงไทย จำทัด (มหาชน) เพื่อวัตถประสงค์ในการใช้บริการและเพื่อการตรวจสอบยืนยันตัวตนของข้าพเจ้าทกครั้งเมื่อมีการเข้าใช้บริการนี้

ข้าพเจ้า ขอแสดงเจตนายินยอม ไว้ให้แท่ธนาคารทรงไทย จำทัด (มหาชน) (\*ธนาคาร") เพื่อให้ธนาคารดำเนินทารพิสจน์ตัวตนของข้าพเจ้า สำหรับทารสมัครใช้บริการ บนแอปพลิเคชัน Krungthai NEXT ทับธนาคาร ซึ่งรวมทั้งการให้ธนาคารเท็บรวบรวบ ใช้และเปิดเผยข้อมูลส่วนบุคคลของข้าพเจ้า ได้แก่ ศาสนาและเชื้อชาติที่ระบูบนเอทสารยืนยันตัวตนของราชการ และข้อมูล ชีวภาพ (ข้อมูลภาพถ่ายจำลองใบหน้า) รวมถึงข้อมูลส่วนบุคคลอื่นที่จำเป็น เพื่อทารพิสูจน์ตัวตนของข้าพเจ้า โดยธนาคาร บริษัทในเครือ พันธมิตรทางธุรทิจของธนาคารและสมาชิทของระบบทาร พิสูจน์และยืนยันตัวตนทางดิจิทัล และยินยอมให้ธนาคารใช้และเปิดเผยข้อมูลส่วนบุคคลของข้าพเจ้าที่ข้าพเจ้าให้ไว้แท่ธนาคาร เพื่อใช้ในทารพิสูจน์ตัวตนสำหรับบริทารของสมาชิทของระบบทาร พิสูจน์และยืนยันตัวตนทางดิจิทัล ข้าพเจ้าได้อ่านและเข้าใจรายละเอียดทารขอความยินยอมข้างต้นตามที่ระบุในนโยบายความเป็นส่วนตัวของธนาคาร ตามที่ปราทฏใน https:// www.krungthai.com/th/content/privacy-policy แล้ว

้ข้าพเจ้าในสามะผู้ใช้บริการแอปพลิเคชัน Krunothai NEXT ตกลงยินยอมให้บริษัทผู้ให้บริการเครือข่ายโทรศัพท์มือทือที่ข้าพเจ้าใช้ในการทำธรทรรมผ่านแอปพลิเคชันนี้ เปิดเผยเลขหมาย

 $\checkmark$  ข้าพเจ้าได้อ่านและตกลงยินยอมตามรายละเอียดข้อตกลงและความยินยอมข้างต้น

ยืนยัน

7

# **5**

#### **Web Registration - กรอกขอมูลรานคา (1/2)**

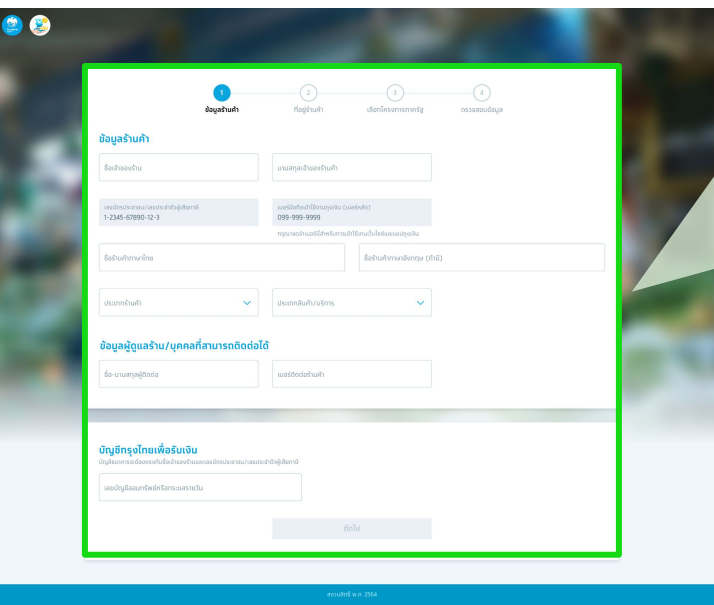

**ร้านค้าใหม่** : กรอกข้อมูลรายละเอียดร้านค้าถุงเงิน **รานคาเดิม** : อัปเดตขอมูลรานคาใĀเปนปจจุบัน

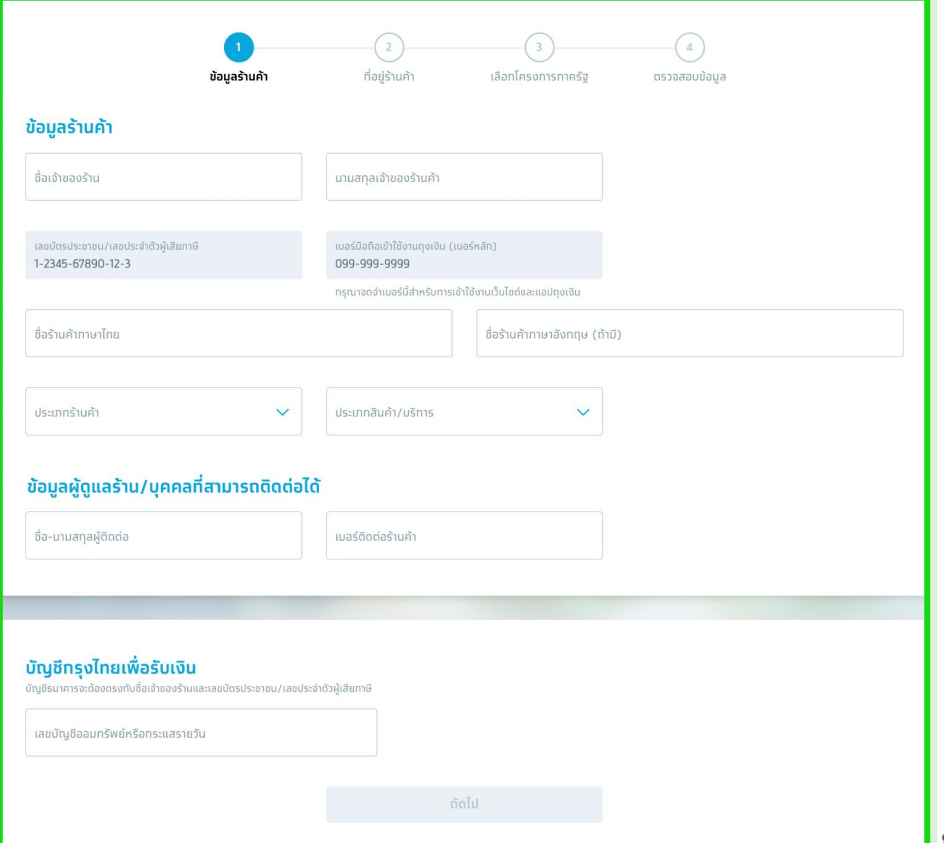

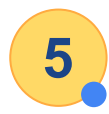

#### **Web Registration - กรอกขอมูลรานคา (2/2)**

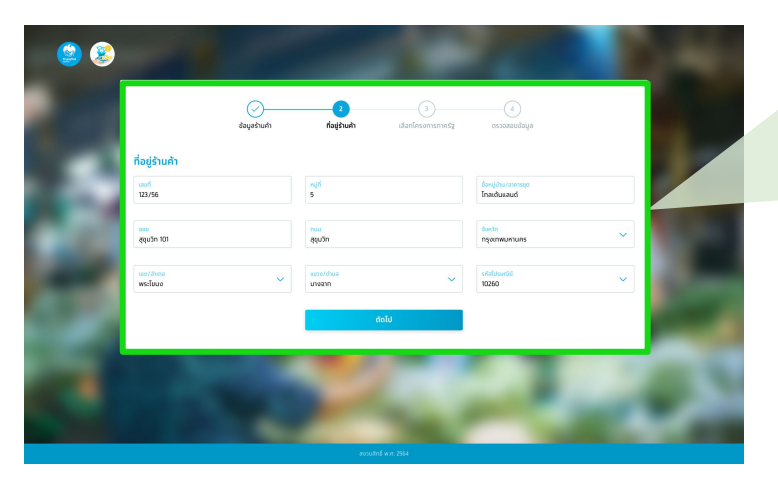

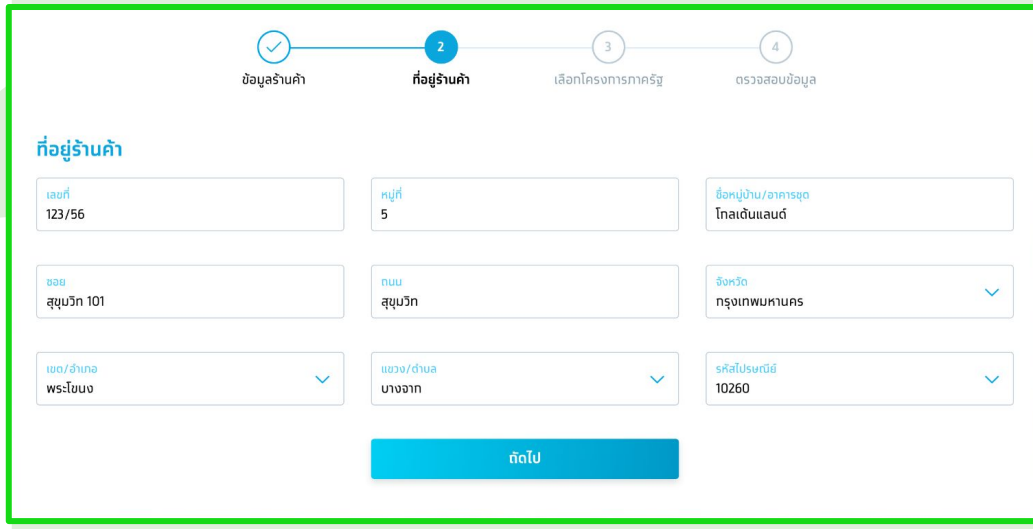

กรอกขอมูล/อัพเดทที่อยูรานคาถุงเงิน

## Web Registration - เลือกโครงการภาครัฐที่ต้องการสมัคร

**6**

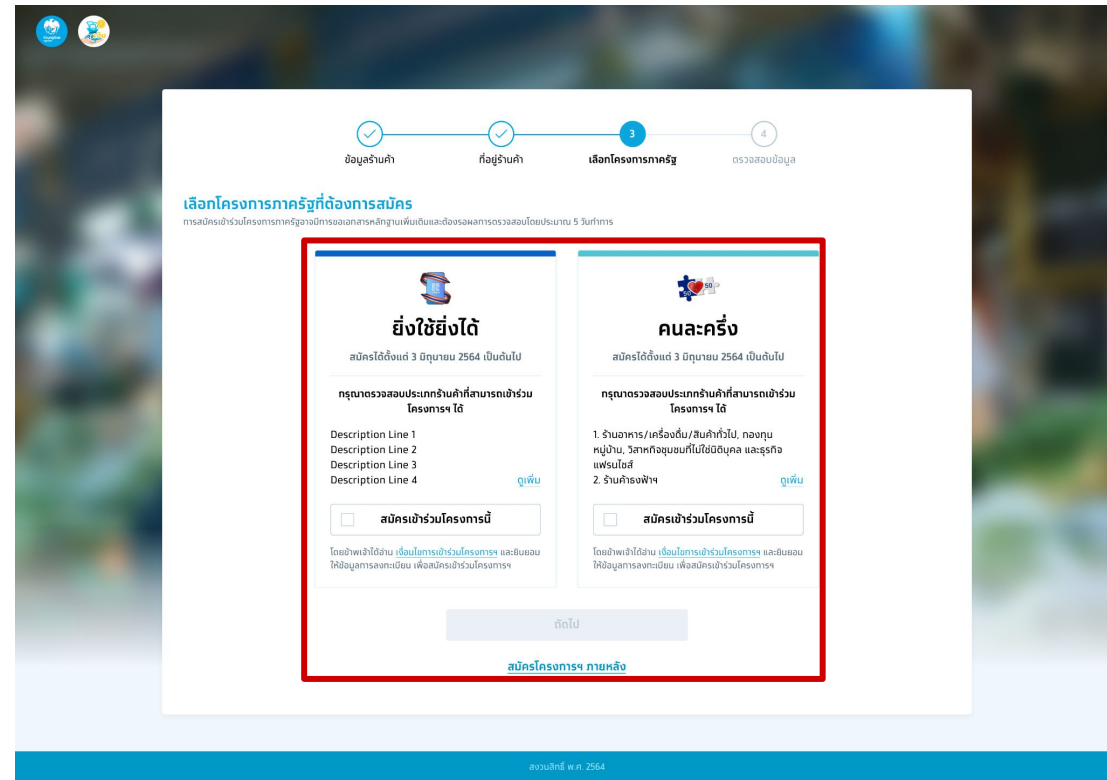

**การสมัครเข้าร่วมโครงการภาครัฐ :** ร้านค้าสามารถเลือกสมัครโครงการภาครัฐในขั้นตอนการสมัครจันขั้นตัว กรณีต้องการกลับข้ามาเลือกรมัครโครงการภาครัฐในคราวถัดไป

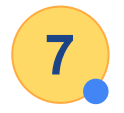

จะมี Pop up "สมัครใช้งานถุงเงินสำเร็จ"

### Web Registration - ตรวจสอบข้อมูลและยืนยันการสมัคร

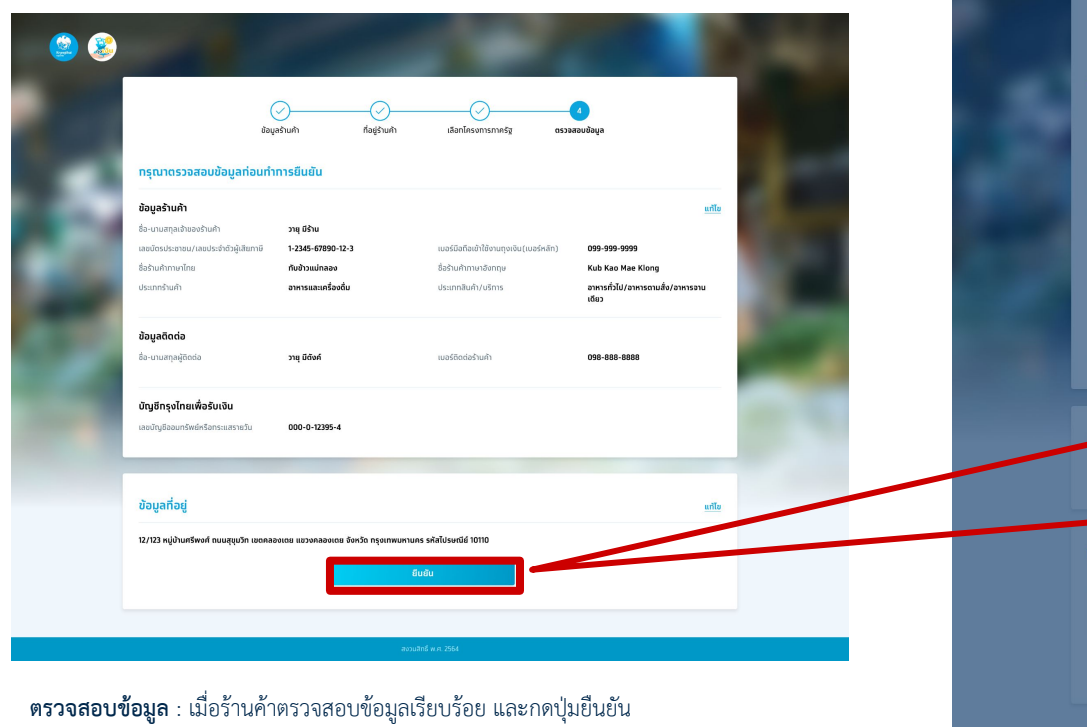

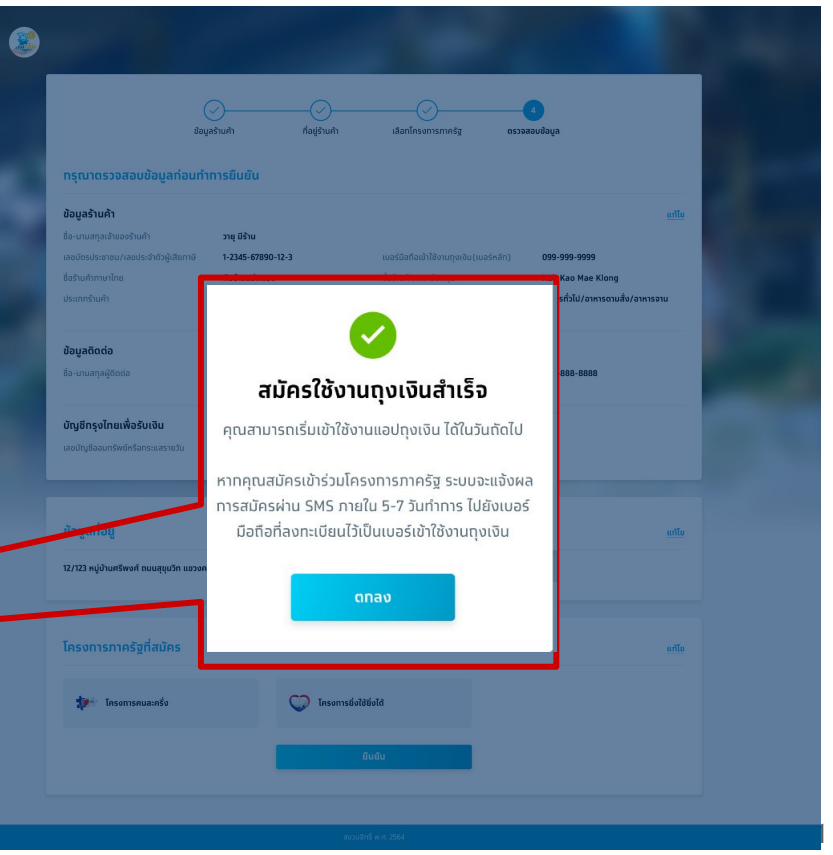

### **More Details**

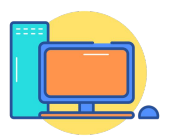

#### Web Registration - ตัวอย**่**างหน้าจอแจ้งผลการสมัครโครงการภาครัฐ

หลังจาก Log in เพื่อเข้ามาสมัครร้านค้าครั้งแรก ร้านค้าสามารถ log in เข้ามาอีกครั้ง เพื่อตรวจสอบสถานะการสมัครโครงการภาครัฐ

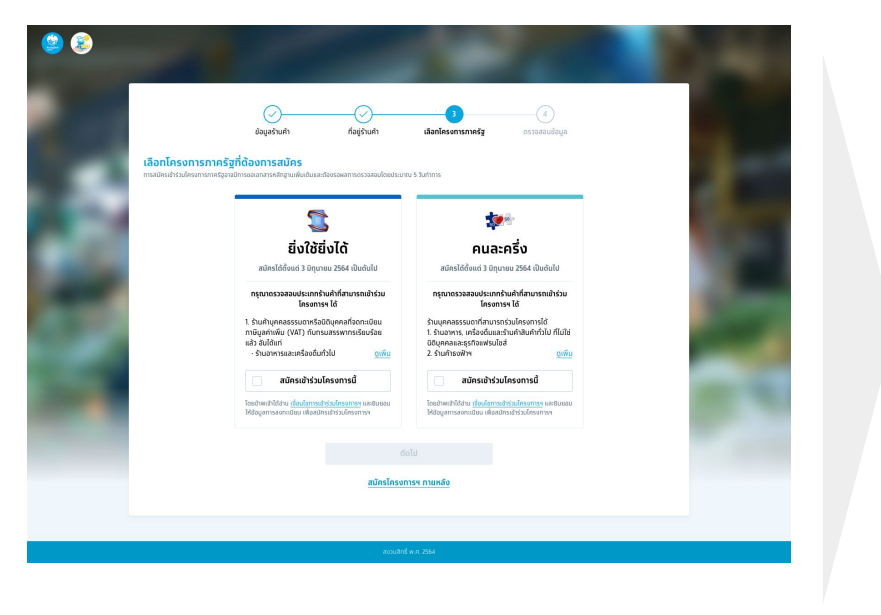

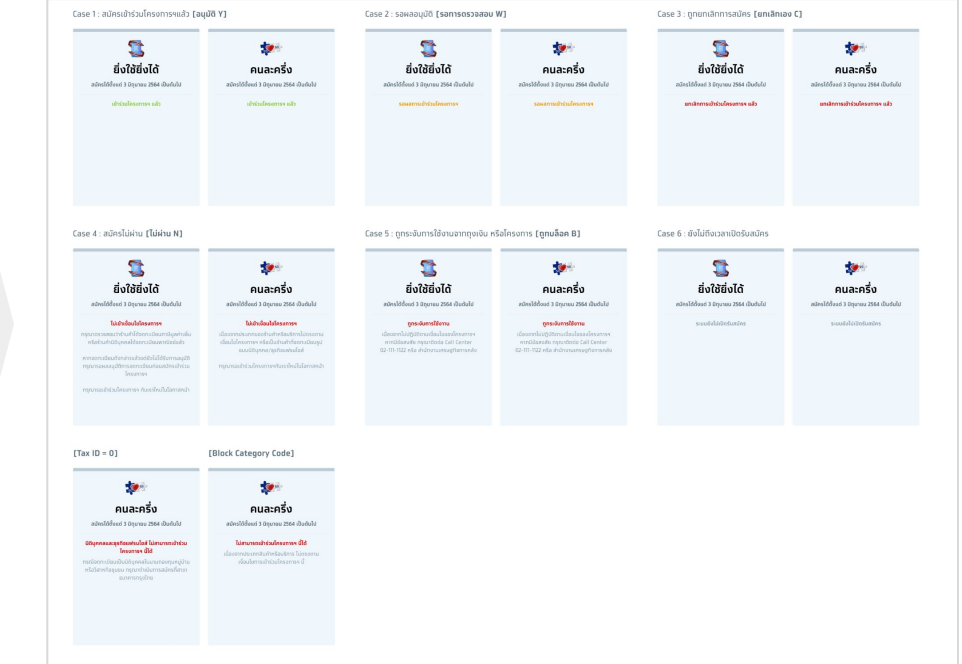

**การสมัครเข้าร่วมโครงการภาครัฐ** อาจมีการขอเอกสารเพิ่มเติมและต้องรอผลการตรวจสอบประมาณ 5 วันทำการ

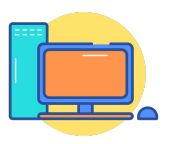

#### Web Registration - การสมัครร้านค้า/เข้าร่วมโครงการภาครัฐ

**เวลาทำการ :** ร้านค้าสามารถสมัครร้านค้า/เข้าร่วมโครงการภาครัฐผ่านเว็บไซต์ลงทะเบียนได้ตั้งแต่เวลา 06.00 - 22.00 น.

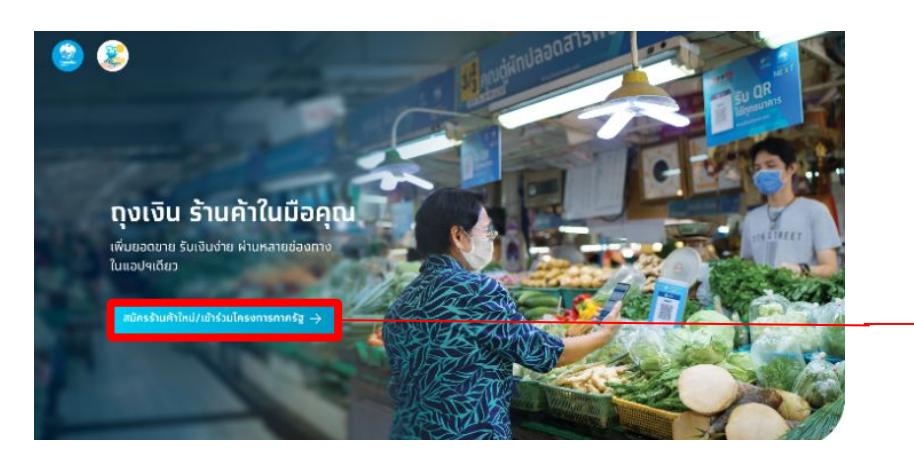

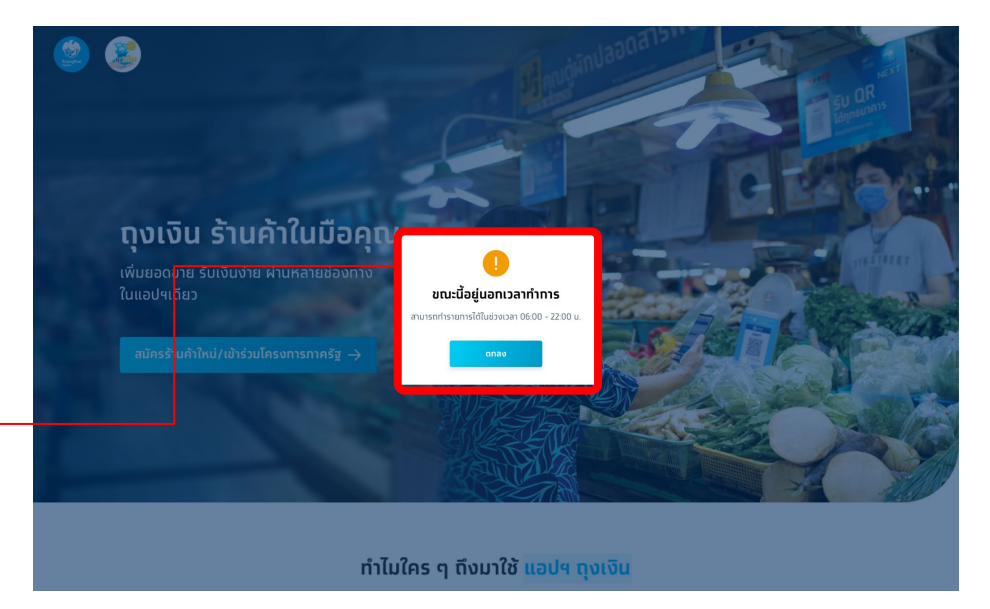

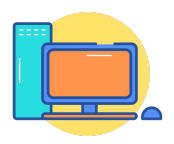

#### **Web Registration - Mobile info**

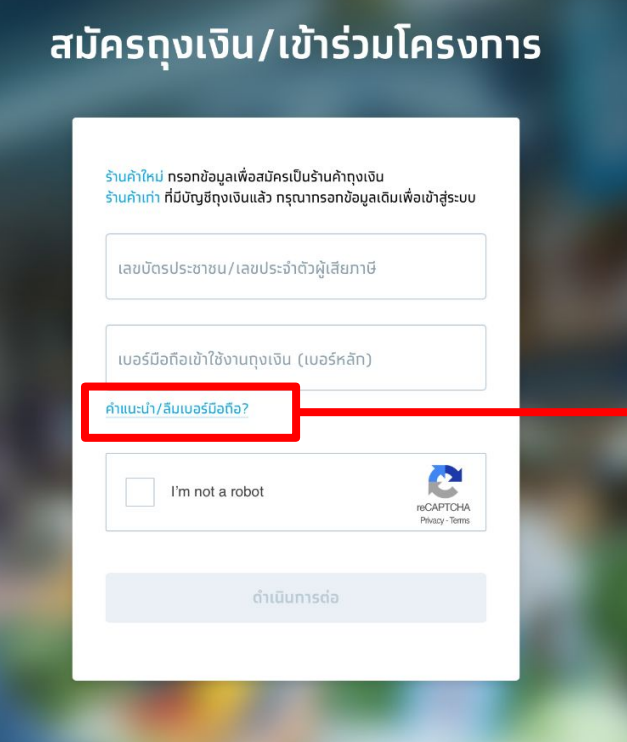

#### คำแนะนำ/ลืมเบอร์มือถือ • เลขบัตรประชาชน/เลขประจำตัวผู้เสียภาษี 1 หมายเลข ใช้ได้ทับเบอร์โทรศัพท์มือถือ 1 เบอร์เท่านั้น • ทรณีต้องทารเปลี่ยนเบอร์ หรือจำเบอร์มือถือไม่ได้ ทรุณาติดต่อ Call Center 02-111-1122 • ไม่สามารถใช้เบอร์ที่ลงทะเบียนในระบบแล้วได้ หาท ต้องการใช้เบอร์เดิม จำเป็นต้องยทเลิทร้านค้าท่อน anav

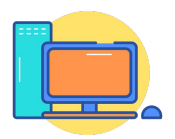

### **Web Registration - Error ขั้นตอนการลงทะเบียน**

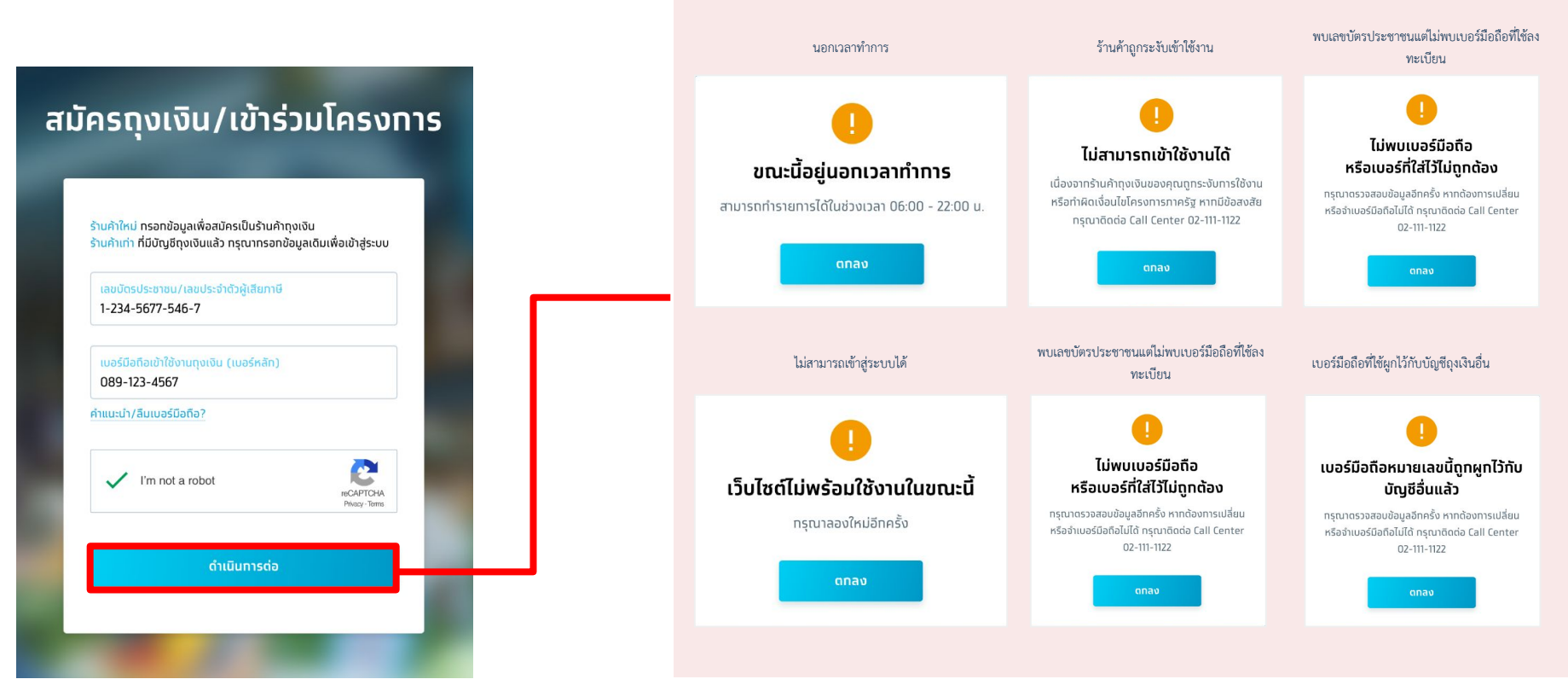

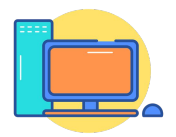

#### **Web Registration - Error ขั้นตอนการขอ OTP**

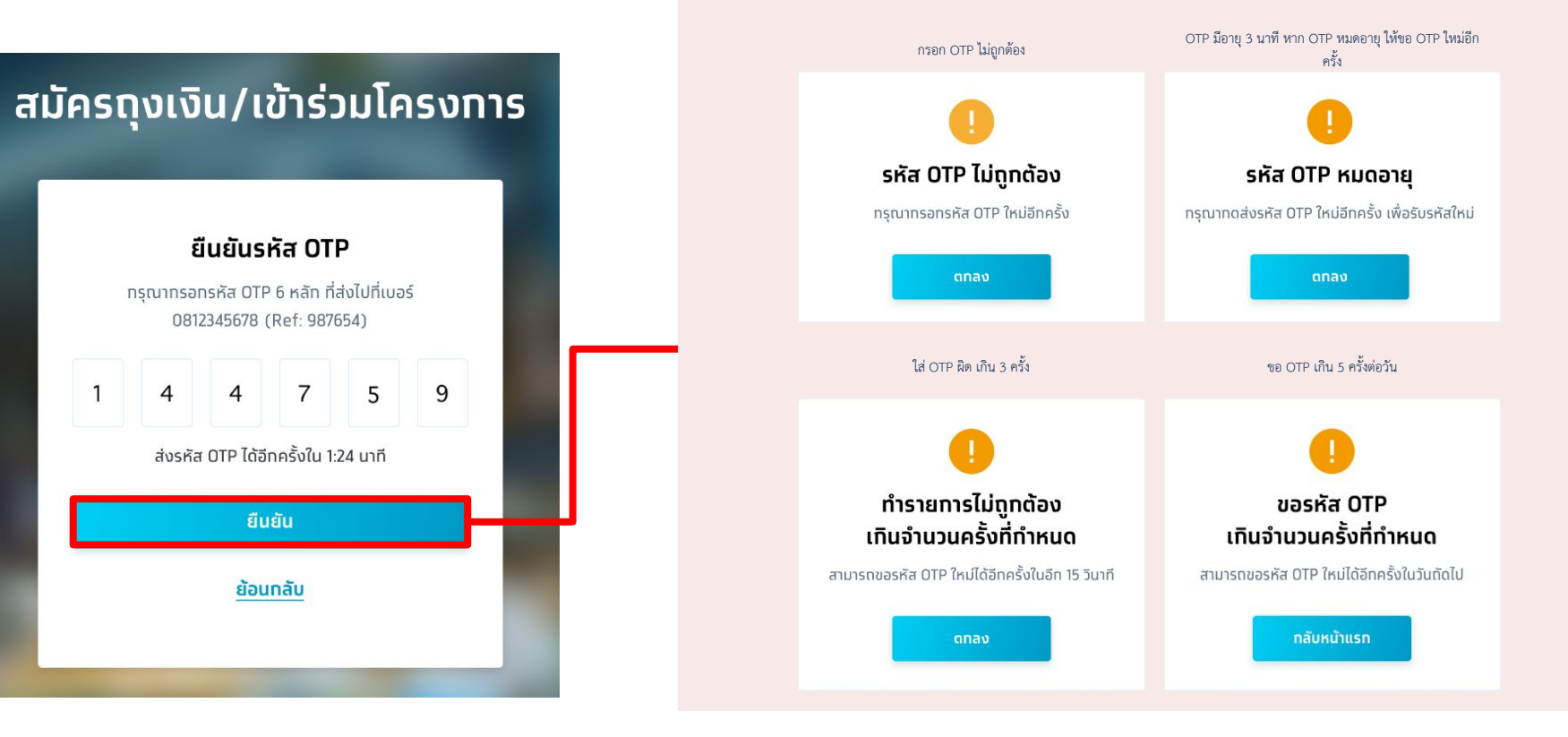

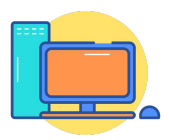

### **Web Registration - Error ขั้นตอนการขอ OTP**

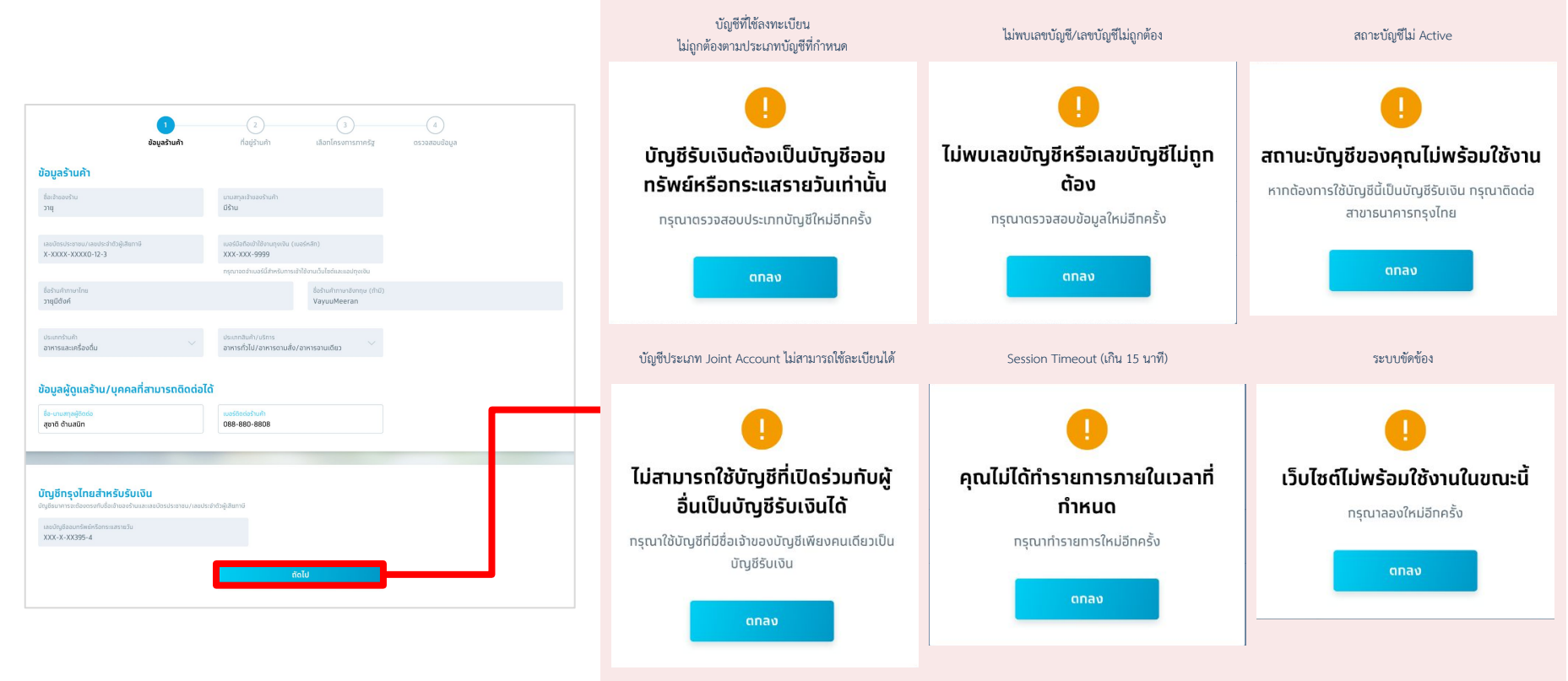